# School Administrative System - Portal -

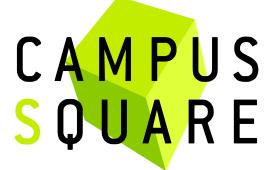

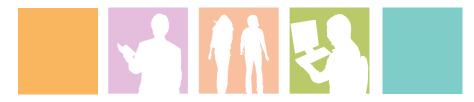

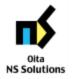

大分NSソリューションズ株式会社

# 1. Portal Screen Default Display

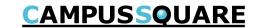

#### (1) Portal top screen (before login)

This page is linked from the university top page. You will first see the pre-login portal top page.

The university top page is intended to display information suitable for anyone outside the university. The portal top page displays information intended for current university students, but only that which is also suitable for viewing those outside the university.

Pre-login portal top page

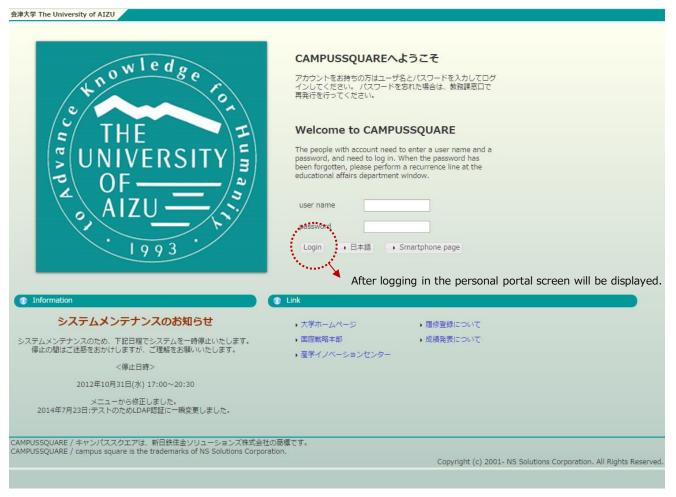

# 1. Portal Screen Default Display

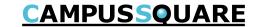

#### (2) Portal top screen (after login)

After logging in from the pre-login portal top page, a screen tailored to the specific user type (student, faculty, staff, administrator) will be displayed.

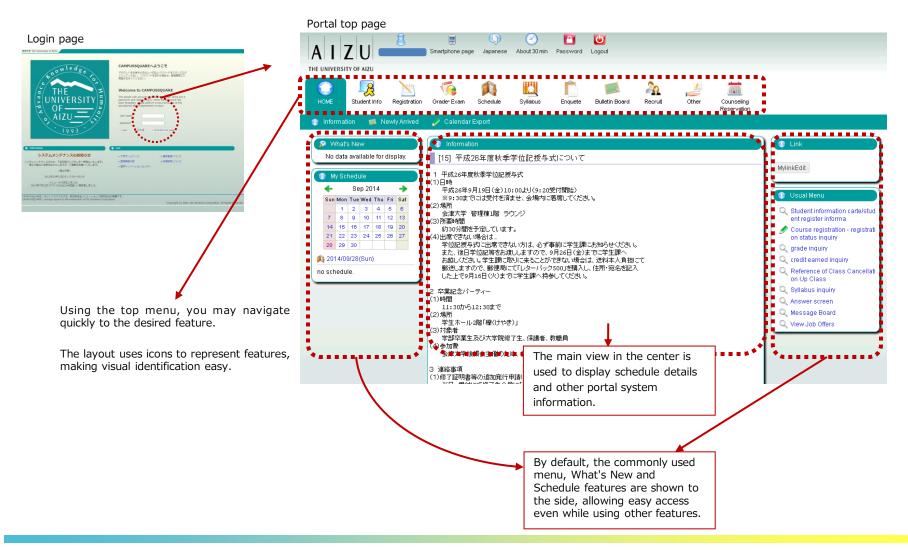

# 2. Page Regarding Main Features

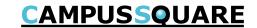

Counseling Reservation

#### (1) Navigation Menu

Following navigation menu will be shown on the portal top page. By clicking each icon, functions will be displayed on the green bar.

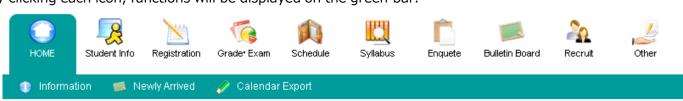

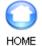

Information / Newly Arrived / Calendar Export

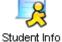

Notice/Student Information/Mail Delivery Settinas

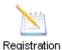

Curriculum Information / Evaluation / Oualification Evaluation / Course registration / Graduate Thesis (Graduate Thesis Theme List/ Graduate Thesis Theme Applications/ Graduate Thesis Assignment List)

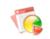

View Grades / Credit earned inquiry / View Regular Exam Schedule(Student Grade Exam View)

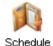

Schedule Management / Calendar Export / View Class Cancellations and Makeup Classes / View Facility Use Status

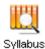

Syllabus inquiry

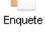

View Questionnaire Responses and Results

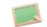

Newly Arrived / Message Board

**Bulletin Board** 

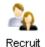

View Companies/View Job Offers/ Preferred Career Path Entry / Enter Career Decision / View Graduates / Enter Jobhunting Activities / Guidance Information View/Apply/Request Employment and **Education Certificates** 

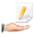

Web Link Entry Link List / Forum

Other

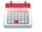

Counseling Reservation Counseling Reservation / View Counseling Reservation

# 2. Page Regarding Main Features

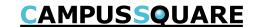

#### (2)便利な機能

- ① Checking assignments addressed to you
  - → You may review various notices using the "What's new" feature
- 2 Registering and viewing events for class or personal schedule
  - → You may use the "My Schedule" feature to review course schedule, class cancellations, makeup classes, classroom change information, regular exam schedule and your personal schedule.

You may specify a URL which external calendar management applications can use to import academic calendar class schedule and regular exam information.

- 3 Viewing a summary of your subjects
  - → The "Course portfolio feature" allows course information to be managed for individual courses. Dividing by course along an axis, you may view syllabus information, check class notices and download teaching materials.
- 4 Registering commonly used features and sites in the portal
  - → The "My links" features allows easy navigation within the portal. Course registration, grade confirmation and other commonly used CampusSquare features can be accessed quickly through the "My links" feature without navigating through the standard top menu.

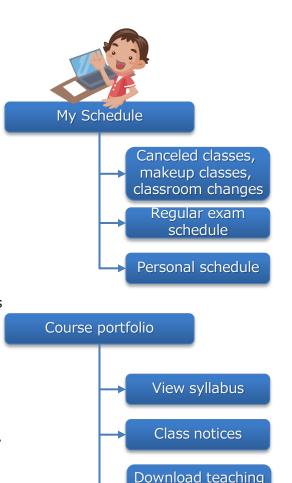

materials

Calendar linking

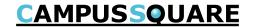

#### (1) What's new

Notices, questionnaires, assignments and variety of information will appear on the portal top screen when updated.

\* Clicking the "...details" link for each item will display the detailed screen for that item.

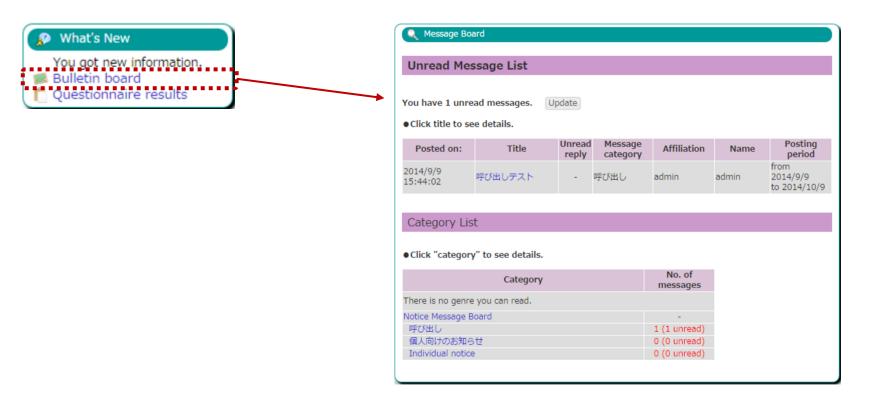

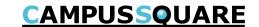

#### (2) My Schedule

This feature will display the class schedule, canceled classes, makeup classes, classroom changes and regular examinations for your current courses.

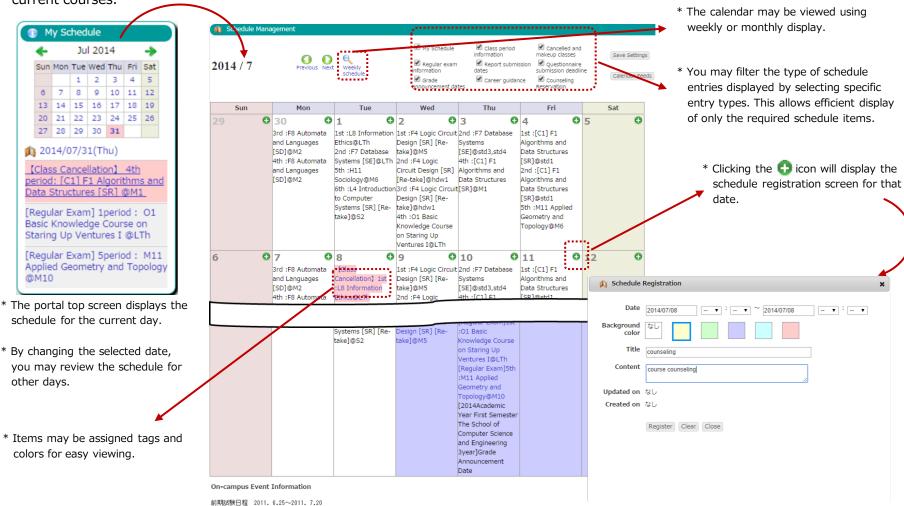

大学祭日程 2011.10.8~2011.10.11 2011. 1. 3~2011. 1. 4

学内イベント情報がここに入ります。

登山大会

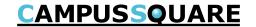

- (3) Calendar linking
- ① This feature allows public access to a file which may be imported into external calendar applications to access campus calendar information, student course info (including canceled and makeup classes, classroom changes), regular examination details and faculty instructed course info (including canceled and makeup classes, classroom changes).
- ② Personalized calendar file link URLs may be reset by clicking the reset button.

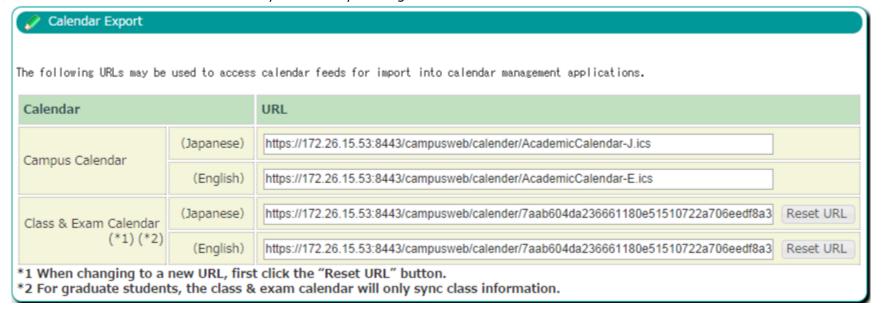

Calendar linked items: The following will be displayed at the title.

Normal: E2 Intermediate English

canceled: [canceled] E2 Intermediate English makeup: [makeup] E2 Intermediate English Room change: [Change] E2 Intermediate English Regular Exam: [Exam] E2 Intermediate English Report: [Report] E2 Intermediate English

Calendar items: Location will be displayed in the location field.

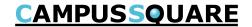

#### (4) Course Portfolio

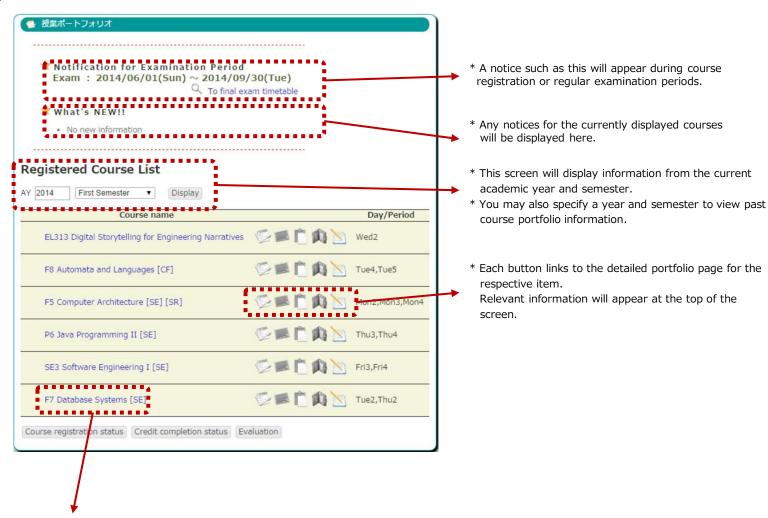

- $\ensuremath{^*}$  This page displays a list of subjects registered for the specified year and semester.
- \* Click a subject name to display the detailed portfolio screen.

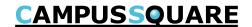

#### (4) Course Portfolio

This page displays an overview of information related to the selected subject.

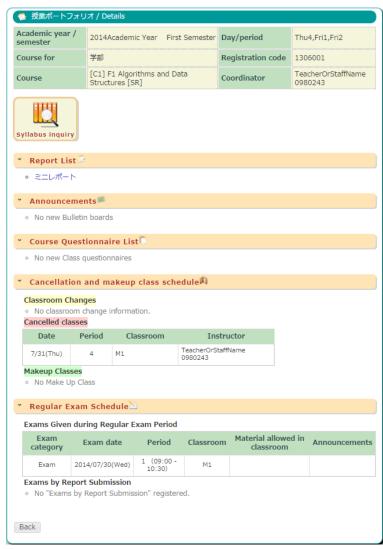

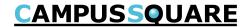

# (5) Student Information

Viewing student information

This screen allows a student to view their own student information.

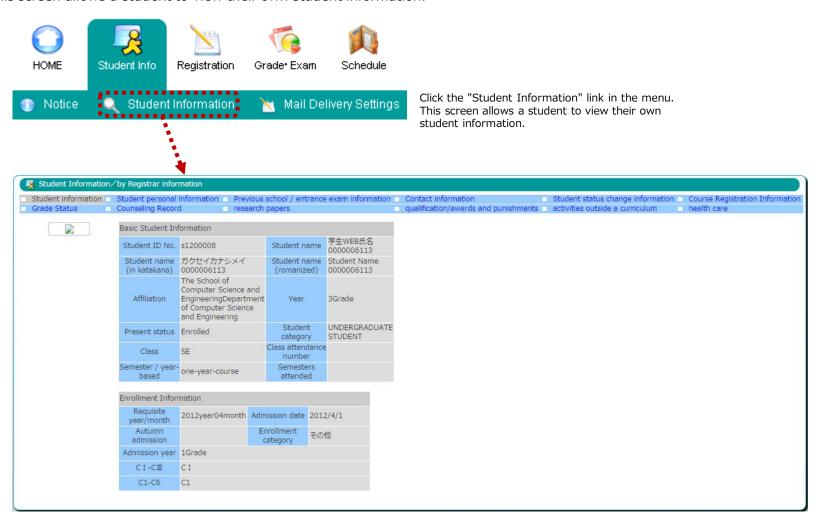

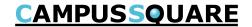

(6) Registering courses and viewing registration status

**%**For Undergraduate Students, viewing function only. This screen allows you to register for courses as well as view currently registered courses.

Course registration may only be carried out during the course registration period. Outside of the registration period only viewing is possible.

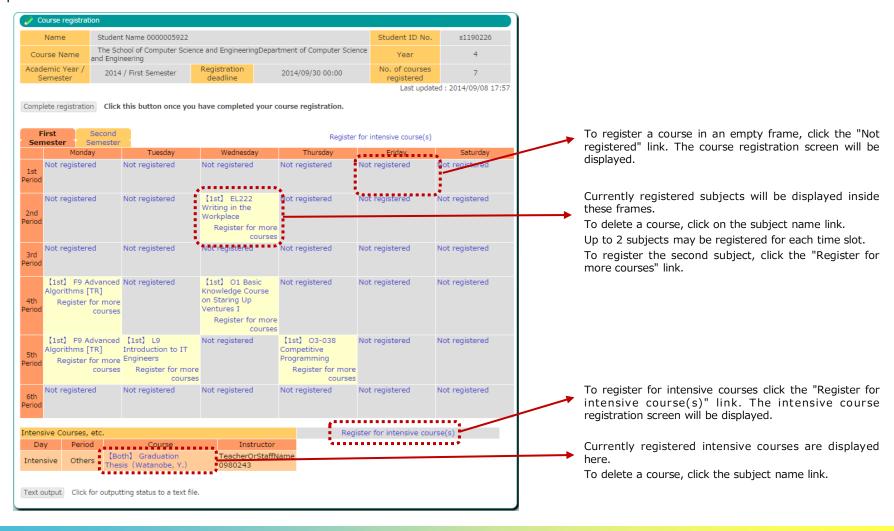

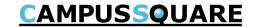

(6) Registering courses and viewing registration status

Choosing a course to register. XAvailable only for Graduate Students

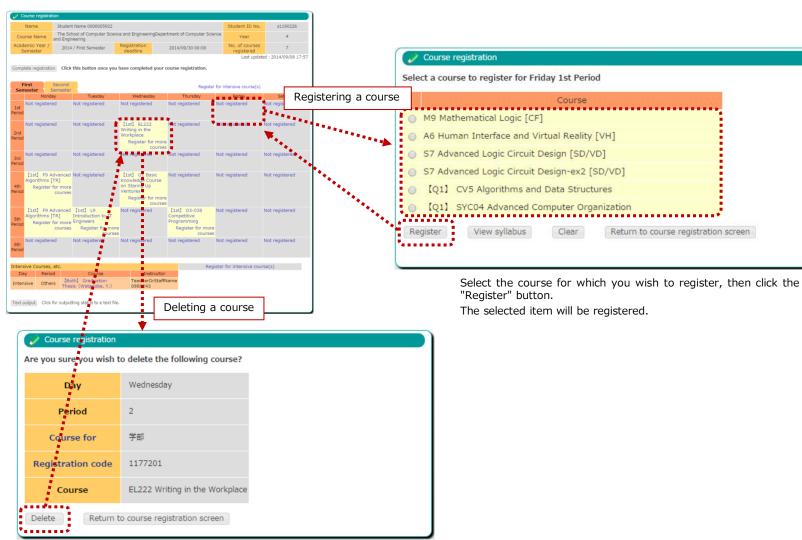

Please click the "Delete" button. The registered course will be deleted.

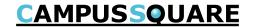

(6) Registering courses and viewing registration status

Choosing a course to register. XAvailable only for Graduate Students

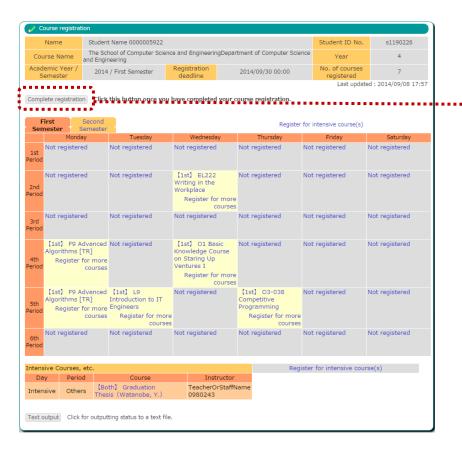

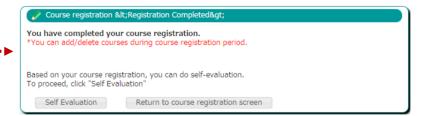

Once you are done registering courses, click the "Complete registration" button. This will complete the course registration process.

After completing registration, as long as it is still within the course registration period, you may still register and delete courses, as well as carry out self evaluations as many times as you like.

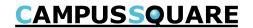

(6) Registering courses and viewing registration status

You may output your course schedule in text format in order to confirm your registration.

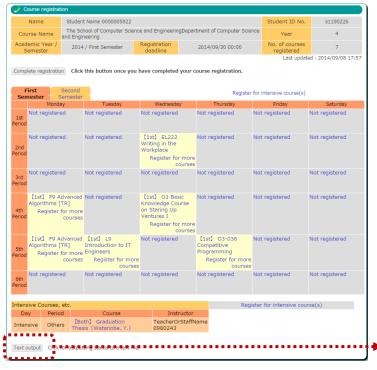

Click the "Text output" button to download the data in CSV format.

This file may be viewed, edited and printed using spreadsheet applications (such as Microsoft Excel).

| 1        | Α                            | В                                    | C                                       | D                                    | E                              | F              | G              |
|----------|------------------------------|--------------------------------------|-----------------------------------------|--------------------------------------|--------------------------------|----------------|----------------|
| 1        | [Name]                       | Student Name<br>0000005922           |                                         |                                      | [Student ID No.]               | s1190226       |                |
| 2        | [Course Name]                | The School of<br>Computer Science    |                                         |                                      | [Year]                         | 4Grade         |                |
| 3        | [Academic Year*<br>Semester] | 2014 · First Semester                | [Registration deadline]                 | 2014/9/30 0:00                       | [No. of courses<br>registered] | 7              |                |
| 4        |                              |                                      |                                         |                                      |                                |                |                |
|          |                              |                                      |                                         | [Last updated:<br>2014/09/08 17:57]  |                                |                |                |
| 5        |                              |                                      |                                         |                                      |                                |                |                |
| 6        | -                            | Mandan                               | Turneless                               | Wadaaadaa                            | The same of a second           | F.:da          | Cata and an    |
| 7        | 1st Period                   | Monday                               | Tuesday                                 | Wednesday                            | Thursday                       | Friday         | Saturday       |
| 8        | Ist Period                   | Not registered                       | Not registered                          | Not registered                       | Not registered                 | Not registered | Not registered |
| 9        |                              |                                      |                                         |                                      |                                |                |                |
| 10       | 2nd Period                   | Not registered                       | Not registered                          | [1st] EL222 Writing in the Workplace | Not registered                 | Not registered | Not registered |
| 11       |                              |                                      |                                         |                                      |                                |                |                |
| 12       | 3rd Period                   | Not registered                       | Not registered                          | Not registered                       | Not registered                 | Not registered | Not registered |
| 13       |                              |                                      |                                         |                                      |                                |                |                |
| 14       | 4th Period                   | [1st] F9 Advanced<br>Algorithms [TR] | Not registered                          | 【1st】01 Basic<br>Knowledge Course on | Not registered                 | Not registered | Not registered |
| 15       |                              |                                      |                                         |                                      |                                |                |                |
|          | 5th Period                   | [1st] F9 Advanced<br>Algorithms [TR] | [1st] L9<br>Introduction to IT          | Not registered                       | [1st] O3-038<br>Competitive    | Not registered | Not registered |
| 16       | -                            | Algorithms [17]                      | Introduction to 11                      |                                      | Competitive                    |                |                |
| 17       | 6th Period                   | Not registered                       | Not registered                          | Not registered                       | Not registered                 | Not registered | Not registered |
|          | our renod                    | Not registered                       | NOT LERIZIELED                          | Not registered                       | Not registered                 | Not registered | Not registered |
| 18<br>19 |                              |                                      |                                         |                                      |                                |                |                |
| 19<br>20 |                              |                                      |                                         |                                      |                                |                |                |
| 20       | [Intensive Courses.          |                                      |                                         |                                      |                                |                |                |
|          | etc]                         |                                      |                                         |                                      |                                |                |                |
| 22       | [Day]                        | [Period]                             | [Course]                                | [Instructor]                         |                                |                |                |
|          | Intensive                    | Others                               | 【Both】Graduation<br>Thesis(Watanobe, Y) | TeacherOrStaffName<br>0980243        |                                |                |                |
| 23       |                              |                                      |                                         |                                      |                                |                |                |

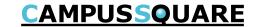

#### (7) Viewing grades

You may view grades for completed courses from this screen.

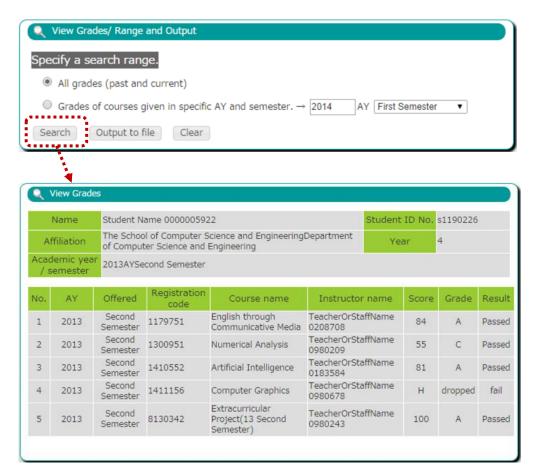

Select the desired academic year and semester, then click the "Search" button.

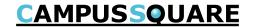

#### (7) Viewing grades

Grades for the selected subjects may be viewed from this screen.

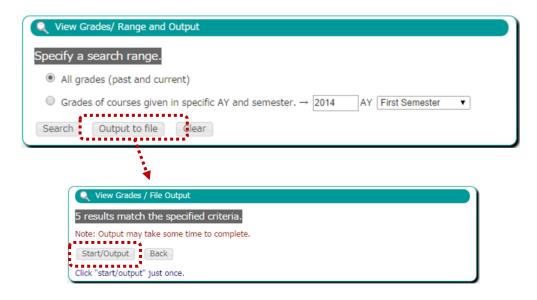

Click the "Output to file" button to download grade data in a CSV format file.

This file may be viewed, edited and printed using spreadsheet applications (such as Microsoft Excel).

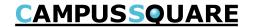

(8) Viewing credit completion status

You may view grades which have been finalized.

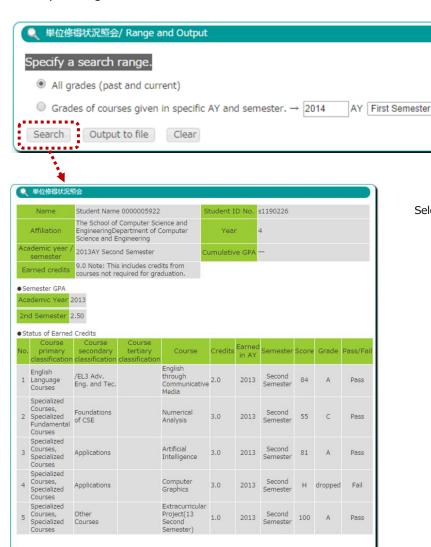

Select the desired academic year and semester, then click the "Search" button.

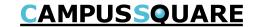

(8) Viewing credit completion status

You may view grades which have been finalized.

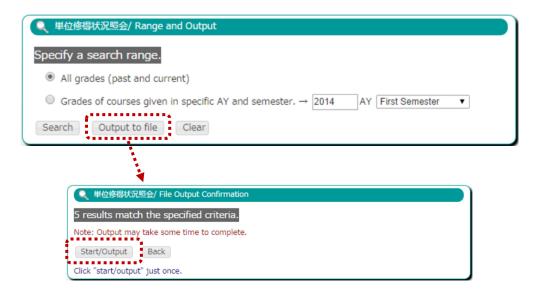

Click the "Output to file" button to download grade data in a CSV format file.

This file may be viewed, edited and printed using spreadsheet applications (such as Microsoft Excel).

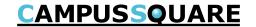

#### (9) Self evaluation

You may review course completion, grades, year advancement and graduation requirement fulfillment information from this screen. You may also carry out a prospective evaluation for year advancement and graduation requirements.

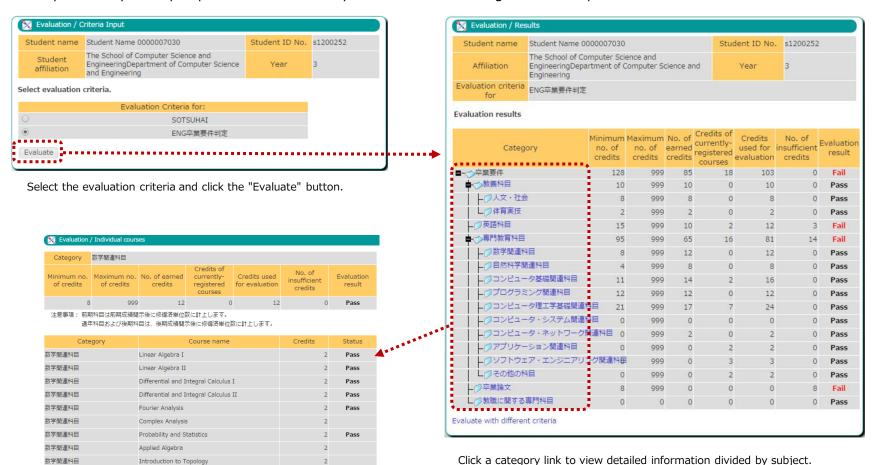

数学関連科目

数学関連科目

数学関連科目

Close

Introduction to Topology

Computational Geometr

Mathematical Logic

Applied Geometry and Topology

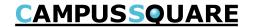

#### (10) Qualification self evaluation

Using your current current grades, you may carry out a self evaluation for qualifications for which you have already applied.

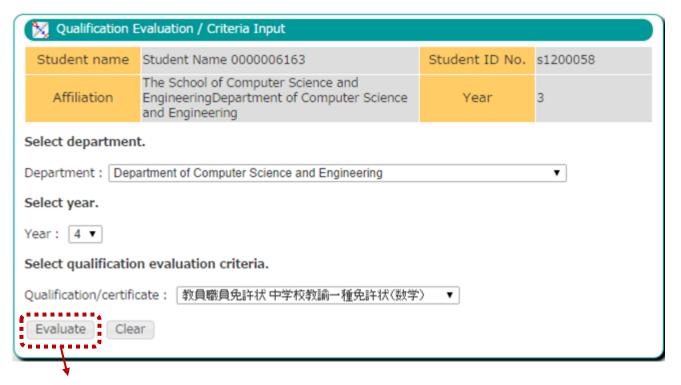

Select the affiliation, student year and qualification, then click the "Evaluate" button to view the evaluation results for the selected qualification.

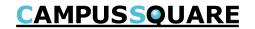

#### (10) Qualification self evaluation

The evaluation results screen will display the number of applicable credits, evaluation results and qualification requirements in a hierarchical format.

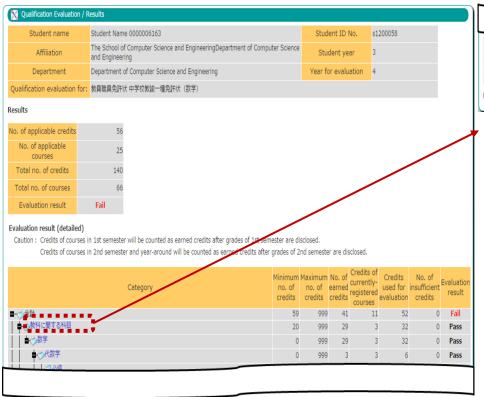

|               | 2 | 999 | 2 | 0 | 2 | 0 | Pass |
|---------------|---|-----|---|---|---|---|------|
| ○体育           | 2 | 999 | 2 | 0 | 2 | 0 | Pass |
| 7外国語コミュニケーション | 2 | 999 | 0 | 0 | 0 | 2 | Fail |
| 2情報機器の操作      | 4 | 999 | 0 | 0 | 0 | 4 | Fail |

Click a category link to view a list of related subjects and credit completion status.

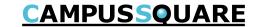

#### (10) Qualification self evaluation

The detailed subject display screen shows a list of related subjects and credit completion status.

| Category                  | 教科に関する科目                  |                             |                                                   |                             |                             |                   |
|---------------------------|---------------------------|-----------------------------|---------------------------------------------------|-----------------------------|-----------------------------|-------------------|
| Minimum no.<br>of credits | Maximum no.<br>of credits | No. of<br>earned<br>credits | Credits of<br>currently-<br>registered<br>courses | Credits used for evaluation | No. of insufficient credits | Evaluation result |
| 20                        | 999                       | 29                          | 3                                                 | 32                          | 0                           | Pass              |

Caution: Credits of courses in 1st semester will be counted as earned credits after grades of 1st semester are disclosed.

Credits of courses in 2nd semester and year-around will be counted as earned credits after grades of 2nd semester are disclosed.

| Category | Course name                      | Credits | Status     |
|----------|----------------------------------|---------|------------|
| 必修       | Discrete Systems                 | 3       | Pass       |
| 選択       | Automata and Languages           | 3       | Registered |
| 必修       | Introduction to Topology         | 2       | Pass       |
| 選択       | Computational Geometry           | 2       |            |
| 選択       | Applied Geometry and Topology    | 2       |            |
| 必修       | Fourier Analysis                 | 2       | Pass       |
| 選択       | Complex Analysis                 | 2       | Pass       |
| 必修       | Probability and Statistics       | 2       | Pass       |
| 選択       | Information Theory               | 2       | Pass       |
| 必修       | Literacy I                       | 4       | Pass       |
| 必修       | Literacy II                      | 3       | Pass       |
| 選択       | Introduction to Computer Systems | 2       | Pass       |
| 選択       | C++ Programming                  | 3       | Pass       |
| 選択       | Advanced Algorithms              | 3       |            |
| 選択       | Operating Systems                | 4       | Pass       |

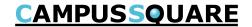

(11) Viewing regular exam schedule (student view)

You may view a list of regular examinations scheduled for currently registered lecture courses.

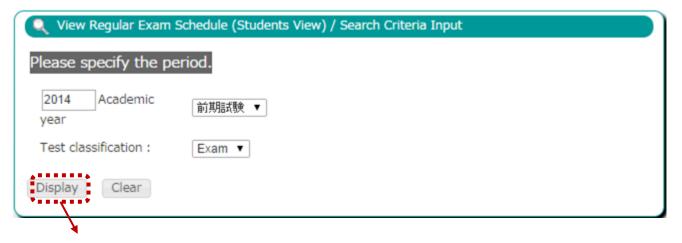

Select the desired academic year semester and exam type, then click the "Display" button.

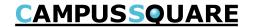

(11) Viewing regular exam schedule (student view)

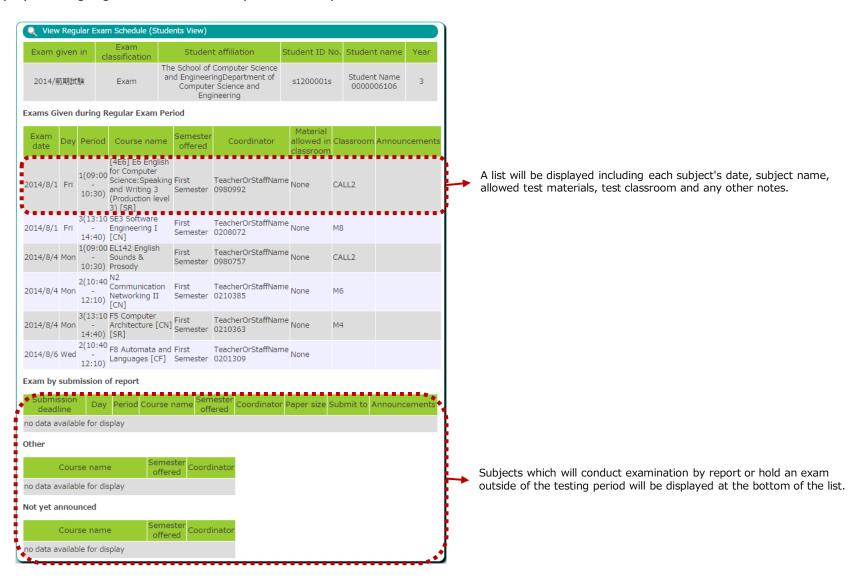

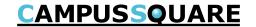

#### (12) Graduation thesis theme list

You may view a list of graduate thesis themes registered by faculty members.

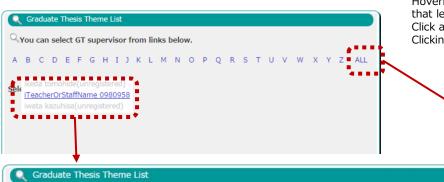

You can select GT supervisor from links below. A B C D E F G H I J K L M N O P Q R S T U V W X Y Z ALL GT supervisor's name: iTeacherOrStaffName 0980958 Total student capacity: 3 Title Student No Content capacity Comments タイトル 内容 コメント 卒論テーマタイトルテスト 卒論テーマ内容テスト 卒論テーマコメントテスト あいうえお Office number: A211 E-mail address: test.email@oita.ns-sol.co.jp , test.email2@oita.ns-sol.co.jp Return to top

Hovering the mouse cursor over an alphabet letter will display a faculty member list for that letter.

Click a faculty member's name to view a list of their registered graduate thesis themes. Clicking ALL will display a list of graduate thesis themes registered by all faculty members.

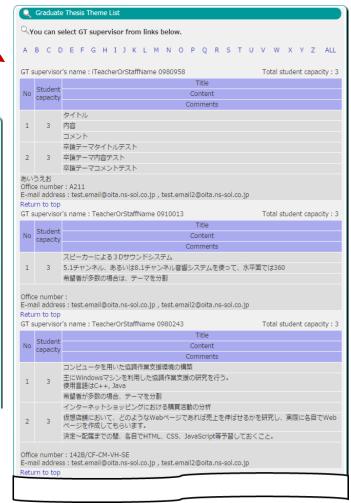

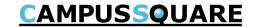

#### (13) Graduate thesis theme application

You may apply for a graduate thesis theme from this screen.

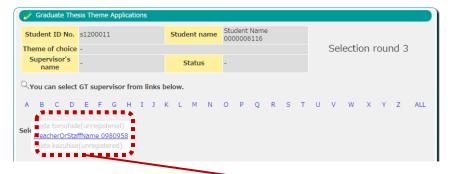

Select the theme for which you would like to apply and click the "Register" button to display the graduate thesis theme application confirmation screen.

Click the "Apply" button to apply for the selected graduate thesis theme.

Hovering the mouse cursor over an alphabet letter will display a faculty member list for that letter.

Click a faculty member's name to view a list of their registered graduate thesis themes.

Clicking ALL will display a list of graduate thesis themes registered by all faculty members.

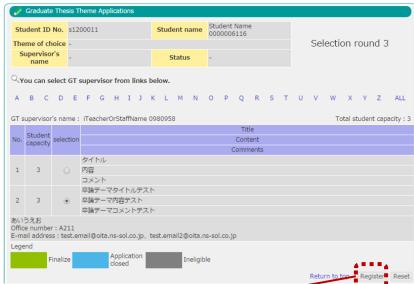

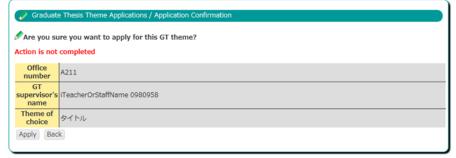

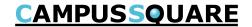

#### (13) Graduate thesis theme application

If still within the graduate thesis theme application period it is possible to reselect a different theme.

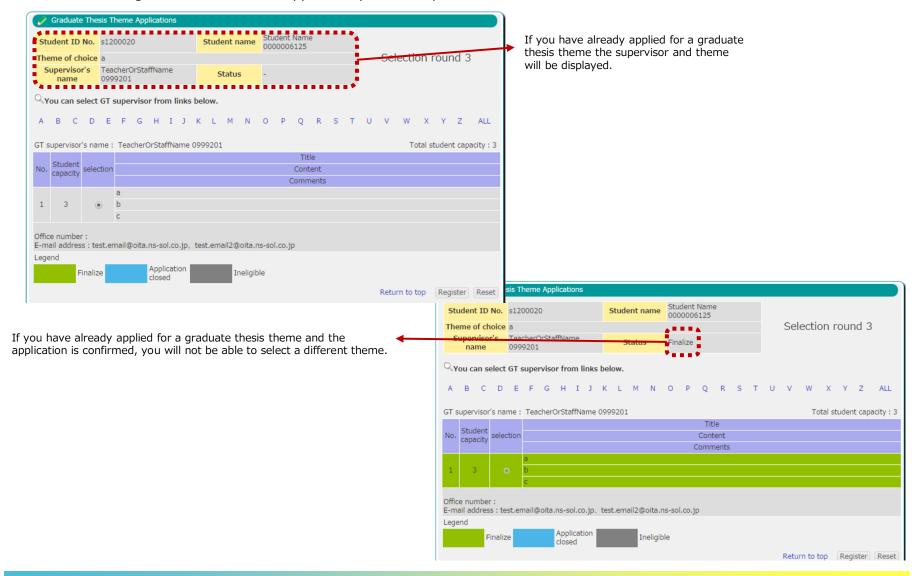

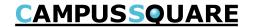

(14) Graduate thesis assignment list

This screen displays confirmed graduate thesis assignments of students to a supervisor.

| Craduate Thesis Assignment List |                                |  |  |  |  |  |  |  |  |  |
|---------------------------------|--------------------------------|--|--|--|--|--|--|--|--|--|
| GT Supervisor                   | Registered                     |  |  |  |  |  |  |  |  |  |
| TeacherOrStaffName<br>0910013   | s1200082 , s1200119            |  |  |  |  |  |  |  |  |  |
| TeacherOrStaffName<br>0980243   | s1200001 , s1200008 , s1200056 |  |  |  |  |  |  |  |  |  |
| iTeacherOrStaffName<br>0980958  | s1200020 , s1200038 , s1200104 |  |  |  |  |  |  |  |  |  |

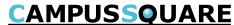

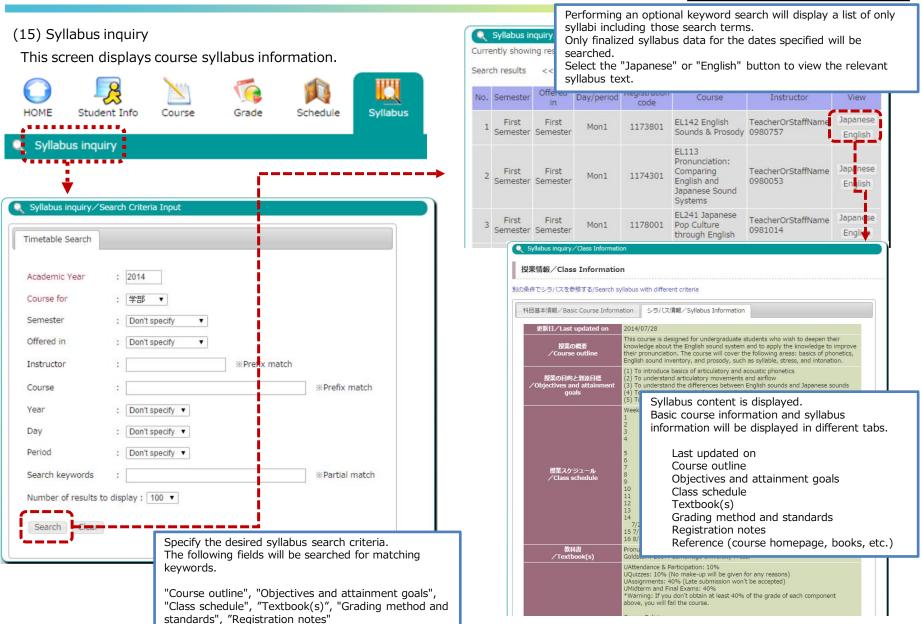

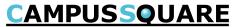

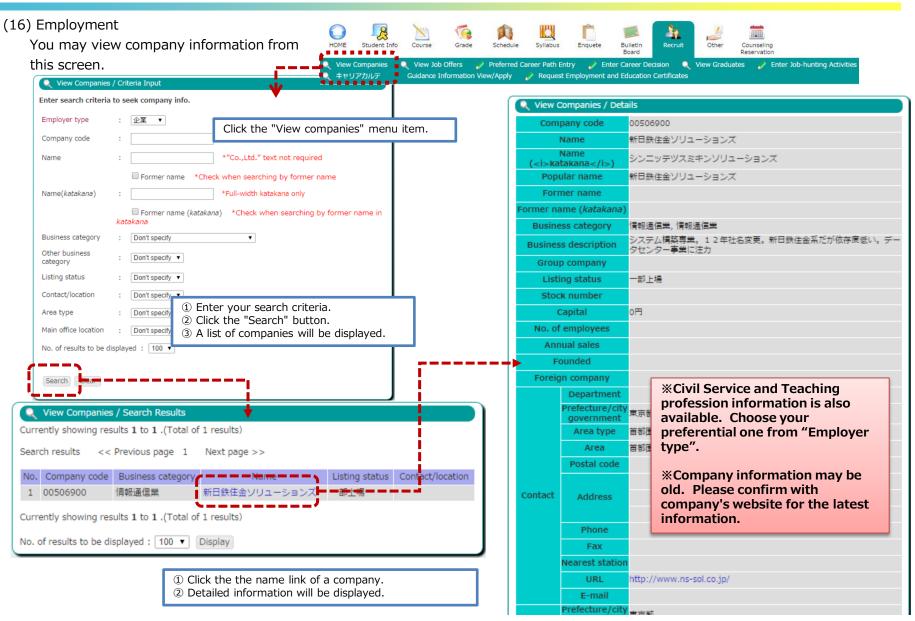

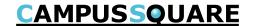

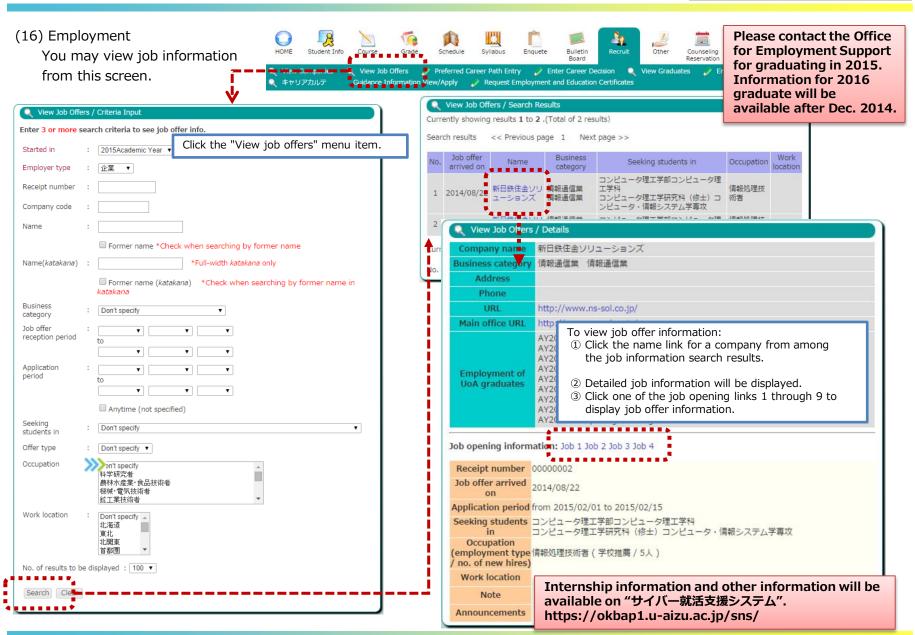

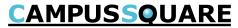

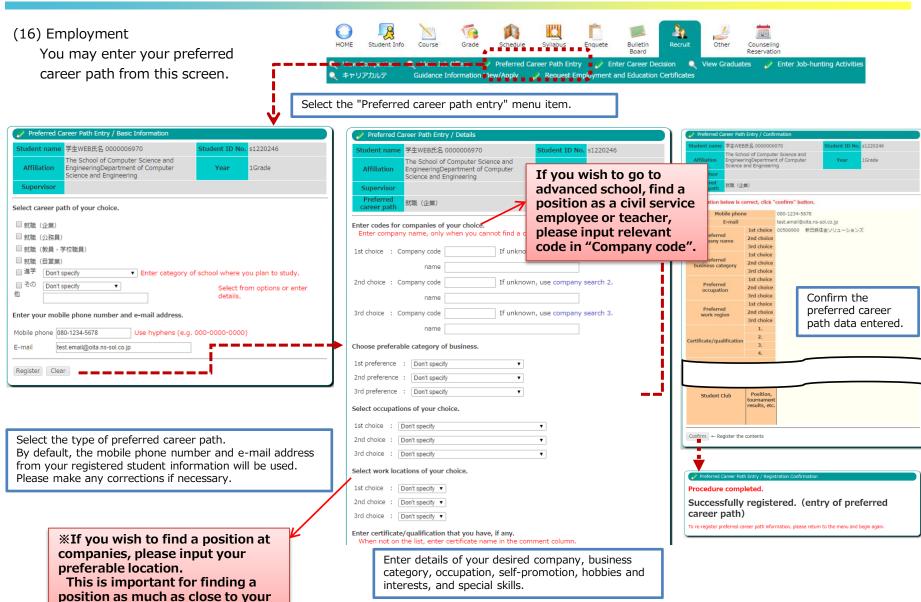

preference.

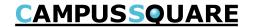

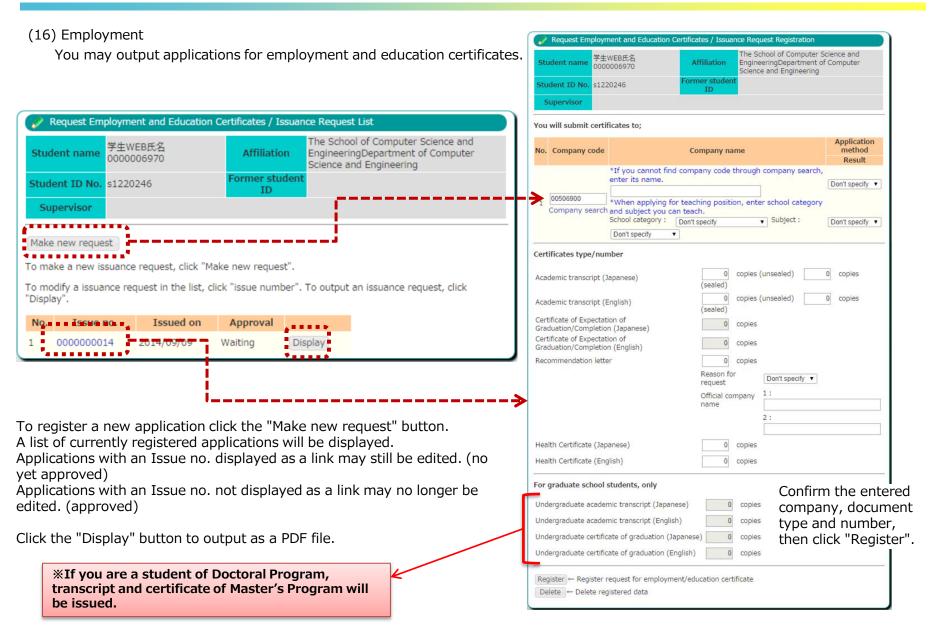

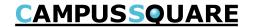

#### (16) Employment

You may output applications for employment and education certificates.

The image to the right shows the layout of employment-related certificate issue request form.

After printing, please submit this document to the office.

#### <Flow for certificates related for employment >

- ① Click "Recruit", then click "Request Employment and Education Certificates"
- 2 Click "Make new request"
- ③ Fill necessary information, and click "Register"
  From "Issuance Request List", click "Display" to desired form to print. After you obtained Research/Graduate Thesis Adviser's signature and seal in 『3.卒論・修論指導教員』, submit form to the Student Affairs Division.
- 4 Approval of request

If "Approval status" is indicated in the "Approval" column, your request is ready to issue. Receive your certificate/transcript at the counter or Certificate Issuing machine.

Please see following notes for different way to certificate/transcript to be issued at;

<Certificate Issuing machine>
Transcript (J • E) .

Certificate of Expected Graduation/Completion (J·E)

<Student Affairs Division counter>
Sealed Transcript (J·E)、Transcript/certificate of graduation for "学部※"(J·E)、Letter of Recommendation by Director General, DSA

学部※ Undergraduate's transcript and certificate of graduation will be issued for students' in Master's Program.

学部※ Master's Program transcript and certificate of completion will be issued for students' in Doctoral Program.

| 0000011                    | 学生部長  | 副部長                | 学生課長     | 副課長           | 係長   | ŧ      | 係    | 員    |        | 担当         |
|----------------------------|-------|--------------------|----------|---------------|------|--------|------|------|--------|------------|
|                            |       |                    |          |               |      |        |      |      |        |            |
| 承認処理                       |       |                    | l        |               |      |        |      |      |        |            |
| 就職                         | 進学    | 関                  | 連        | 证明            | 書    | 発      | 行    | 願    |        |            |
|                            |       |                    |          |               | _    |        |      | 26 年 | OR E   | ∄ 08       |
|                            |       |                    |          |               |      |        | 1100 | 20 4 | . 00 / | 3 00       |
| 所属<br>学籍番号(旧学籍番            | _     | 1ンピュー<br>1140053   | タ埋工学     | 部コンピニ         | ュータ埋 | 工学科    |      |      |        |            |
| 氏名                         | _     | 1140033<br>△生WEB氏名 | ጓ 000000 | 3955          |      |        |      |      |        |            |
|                            |       |                    | _        |               |      |        |      |      |        |            |
| 提出先企業<br>・<br>日鉄住金ソリューションス | 7     |                    |          |               |      |        |      |      |        |            |
| 日本八十五 ノンユーノヨノハ             |       |                    |          |               |      |        |      |      |        |            |
|                            |       |                    |          |               |      |        |      |      |        |            |
|                            |       |                    |          |               |      |        |      |      |        |            |
|                            |       |                    |          |               |      |        |      |      |        |            |
|                            |       |                    |          |               |      |        |      |      |        |            |
|                            |       |                    |          |               |      |        |      |      |        |            |
| 必要書類                       |       |                    |          |               |      |        |      |      |        |            |
| (1) 成績証明書(和文)              | ( 1 ) | 部                  |          | (2) 卒         | 業・修了 | 見込み    | 证明書( | 和文)  | (      | 1 )部       |
| -                          |       | 部(封書)              | )        | 卒             |      | 見込み    |      |      | (      | 0 )部       |
| 成績証明書(英文)                  |       |                    |          |               |      | ( 03 F | 修了于  | 定)   |        |            |
| -                          | ( 0 ) | 部 (封書)             | )        |               |      |        |      |      |        |            |
| (3) 推薦書                    | ( 0 ) | 部                  |          | (4) 学         | 8の成績 | 証明書    | (和文) |      | (      | 0 )部       |
| ・推薦書提出理由                   |       |                    |          |               |      | 証明書    |      |      | _      | 0 ) 部      |
|                            |       |                    | _        |               |      | 証明書    |      |      | _      | 0 )部       |
| 正式会社名                      |       |                    |          | 字音            | 節の卒業 | 証明書    | 英文)  |      | ( (    | 0 )部       |
| , <u> </u>                 |       |                    |          | ※ 生年月         | 目_   |        | 1981 | 年    | 10 月   | 02 日       |
|                            |       |                    |          | ※ 受験の<br>「学校推 |      |        |      | するこ  | ٤.     |            |
|                            |       | ( 0 )              | 部        |               |      |        |      |      |        |            |
| (5)健康診断受診証明書               | (和文)  |                    |          |               |      |        |      |      |        |            |
| (5)健康診断受診証明書<br>健康診断受診証明書  | _     |                    | 部        |               |      |        |      |      |        |            |
|                            | _     |                    | 部        |               |      |        |      |      |        | <b>E</b> P |

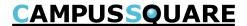

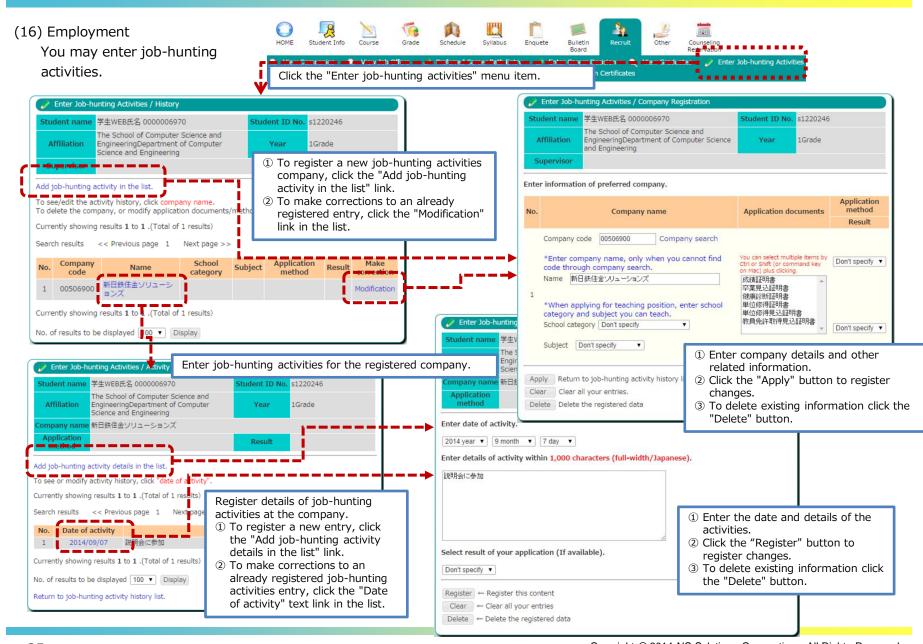

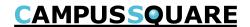

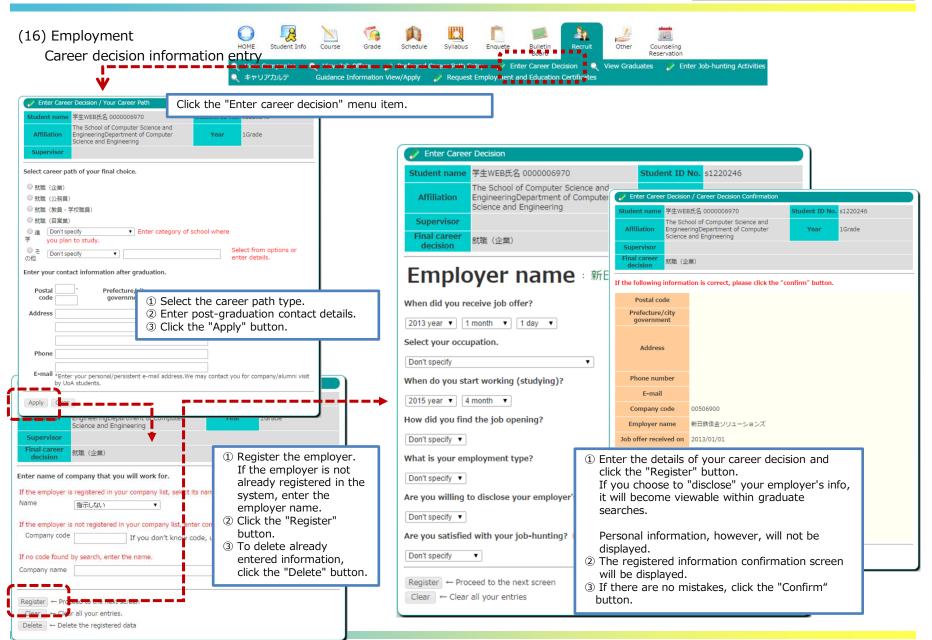

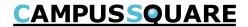

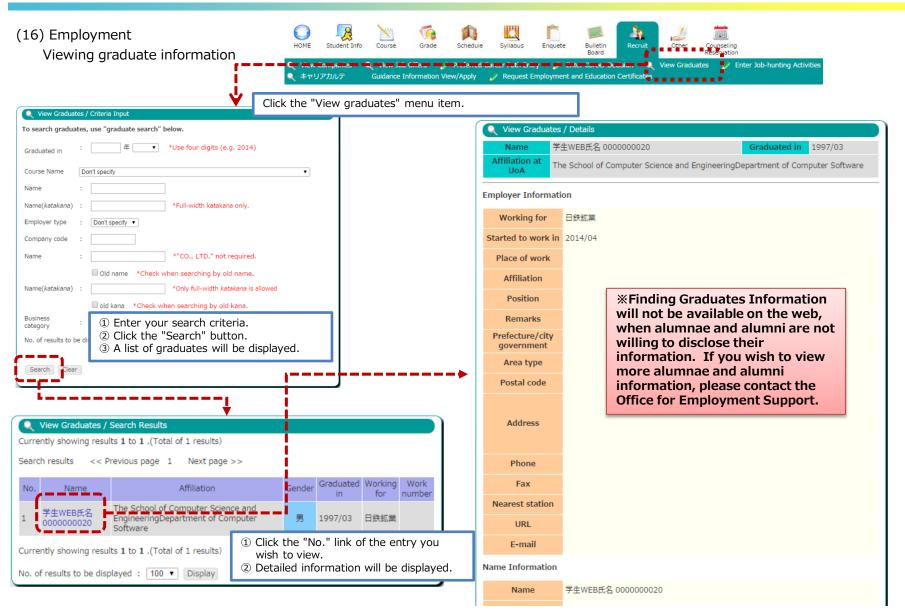

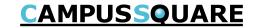

(16) Employment Guidance session and seminar information/applications

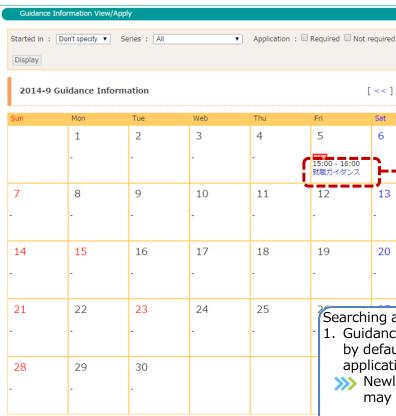

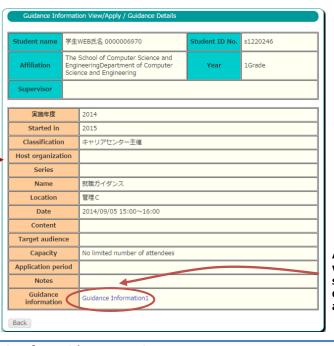

Any files registered with the guidance session will be displayed as a link to allow viewing.

Searching and applying for guidance sessions.

[ << ][ >> ]

13

20

- 1. Guidance information is displayed in calendar format, with the current month shown by default. You may search by specifying employment year, guidance series and application requirement.
  - >>>> Newly registered guidance sessions will show a "new" icon. The dates displayed may be changed with system parameters.
- 2. Click the link to view details of the guidance session. Guidance sessions allowing applications will show an "Apply" button, which you may click in order to apply. You may apply for sessions if it is still within the application period and capacity has not yet been reached. After applying, a "Delete" button will appear, allowing you to cancel an application. Participation may be canceled up to the day before the scheduled guidance session date.
  - Solution Guidance sessions for which you have applied will appear with a yellow background. This entry will also appear within the portal system's schedule management feature.

**CAMPUSSQUARE** 

E-mail notifications are

(17) Counseling reservation Flowchart for counseling reservations

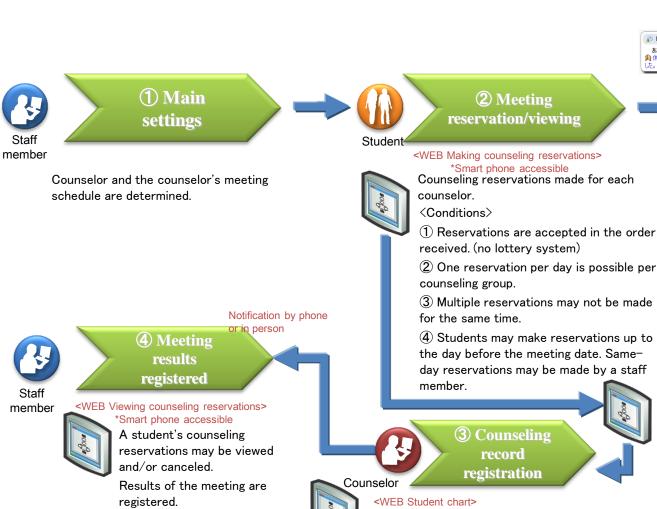

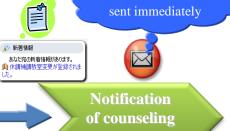

<WEB Portal>

#### <Time of reservation>

1 The counselor will be notified by system notification and e-mail.

reservation

② The reservation details will appear in the student and counselor's calendar.

#### <Canceling a reservation>

- 1) The counselor will be notified by system notification and e-mail.
- ② The reservation details will be removed from the student and counselor's calendar.

#### <WEB Viewing counseling reservations> \*Smart phone accessible

Counseling reservations may be viewed and/or canceled.

Results of the meeting will be registered under

"Counseling record".

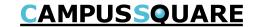

#### (17) Counseling reservations

Making reservations for counseling.

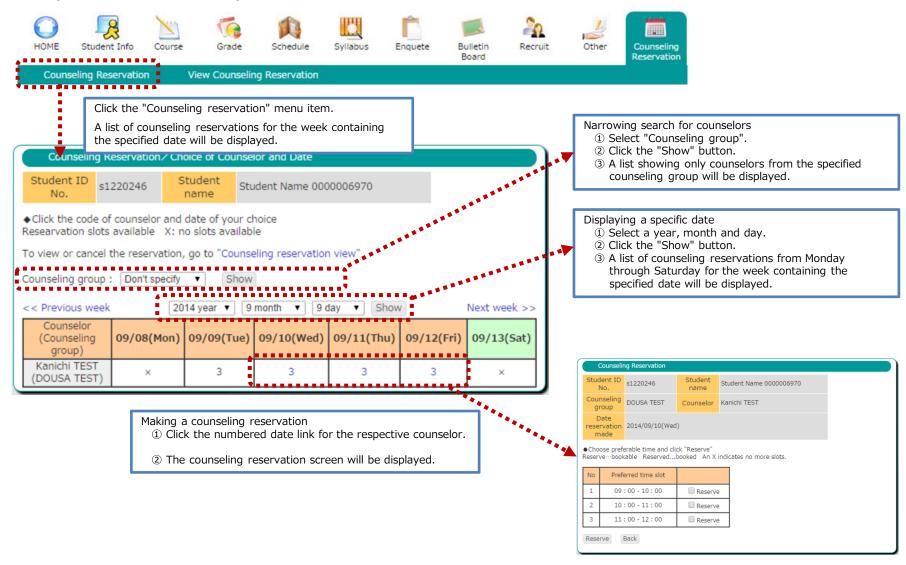

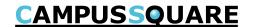

#### (17) Counseling reservations

Making reservation for counseling

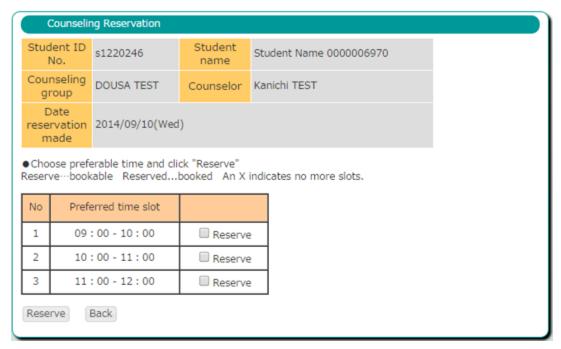

#### Making a counseling reservation

- ① Check the box of the time slow you wish to reserve.
- 2 Click the "Reserve" button.
- ③ The counseling reservation will be registered and the counselor/date selection screen will be displayed.

To return to the counselor/date selection screen

- ① Click the "Back" button.
- 2) The counselor/date selection screen will be displayed.

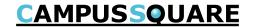

#### (17) Counseling reservations

Viewing/deleting counseling reservations

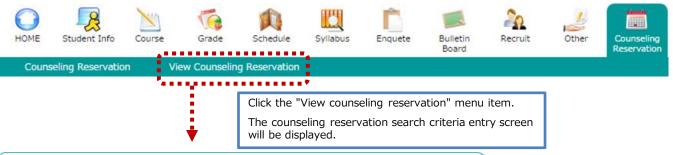

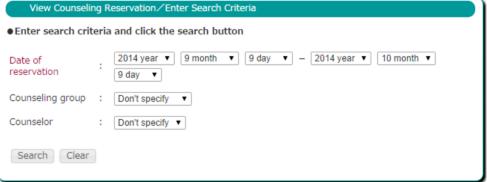

Searching for counseling reservations

- ① Select the "Date of reservation" and any other criteria.
- 2 Click the "Search" button.
- 3 The counseling reservation view screen will be displayed.

To reset the search results

- ① Click the "Clear" button.
- 2) The screen will return to its default state.

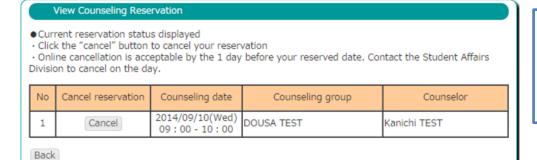

Canceling a counseling reservation

- 1) Select the time of the reservation.
- 2) Click the "Cancel" button of a reservation to remove it.
- ③ The reservation will be deleted and the page will be refreshed.

Returning to the criteria entry screen.

- ① Click the "Back" button.
- 2) The criteria entry screen will be displayed.

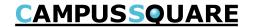

(18) Viewing canceled classes, makeup classes, and classroom changes

You may review canceled class, makeup class and classroom change information from this screen.

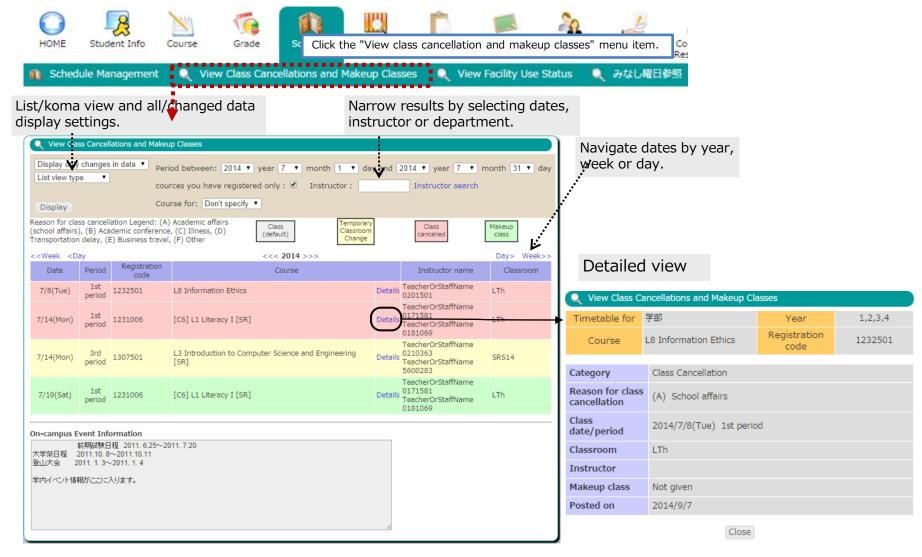

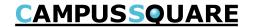

#### (19) Viewing facility use status

You may review the use status of facilities from this screen.

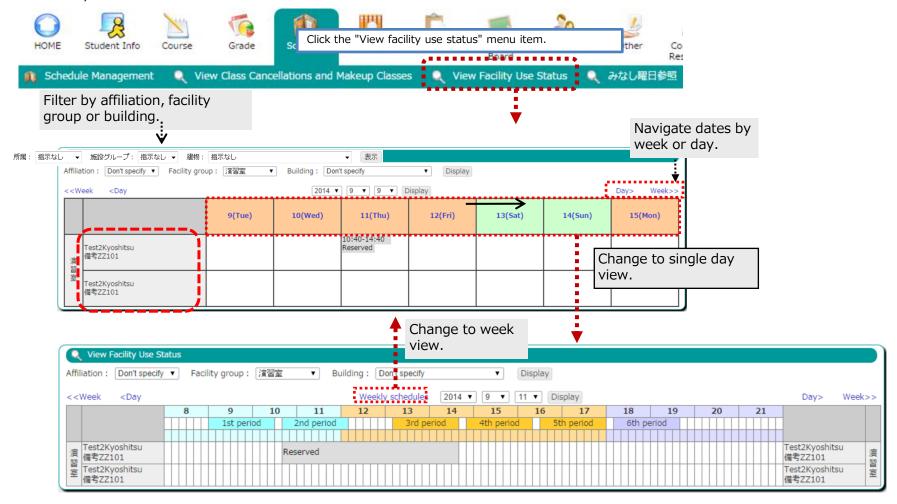

Facility use status may be viewed at the following address without completing login authorization.

wrl: https://csweb.u-aizu.ac.jp/campusweb/campussquare.do?\_flowId=KHW0001310-flow

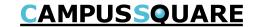

(20) Viewing questionnaire responses and results

You may view the responses and results of questionnaires from this screen.

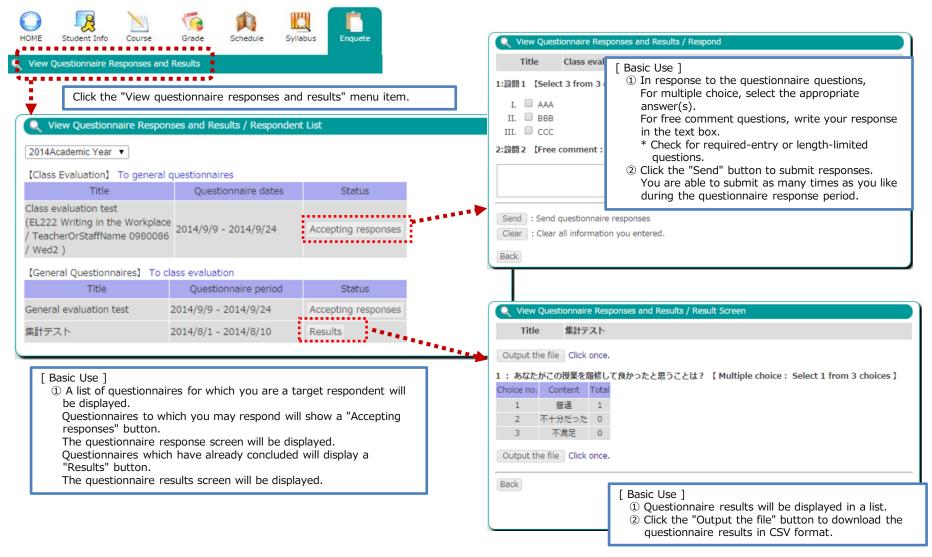

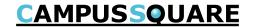

#### (21) Message boards

You may view message boards from this screen.

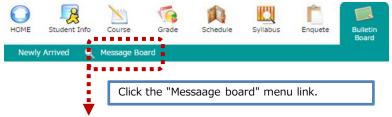

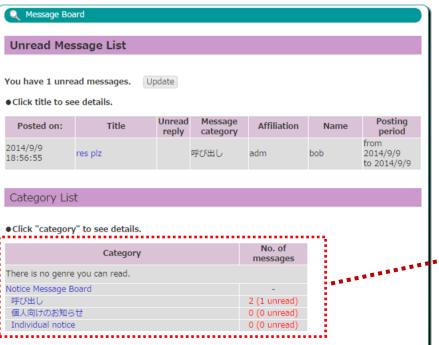

[ Basic Use ]

- <Viewing from a list>
  - ① Select the desired message board type from the category list.
  - 2) The message board information list screen will be displayed.

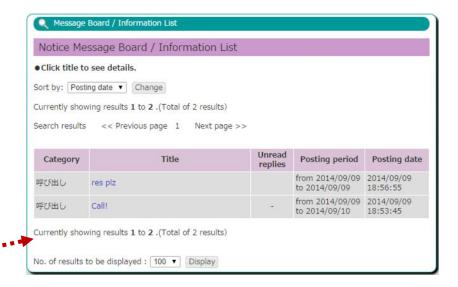

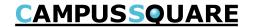

#### (22) Message board / personal message board

You may view personal messages addressed to you from this screen. If a personal message is sent with the message board "show reply form" setting enabled, the message sender and recipient will be able to use this form to respond to each other.

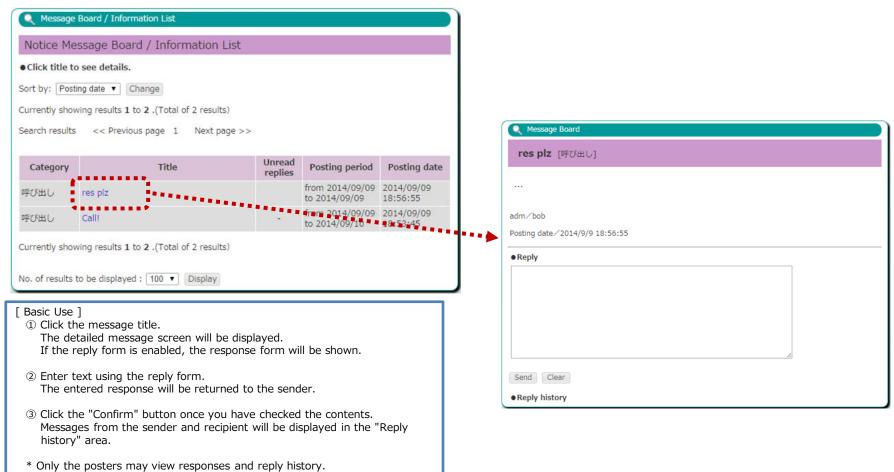

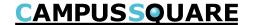

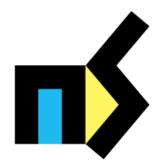

# Oita NS Solutions

Corporate Mission

As an information technologies professional,
Oita NS Solutions contributes to the development of society by creating true value,
trusting relationships, and continued growth together with our customers.

- The NS Logo and "NS Solutions" are registered trademarks of NS Solutions Corporation
- "CAMPUSSQUARE" and "CampusSquare" are registered trademarks of NS Solutions Corporation.
- Oracle is a registered trademark of Oracle Corporation.
- Sun, Sun Microsystems, Java and J2SE are trademarks or registered trademarks of Oracle Corporation in the U.S. and other countries.
- UNIX is a registered trademark of The Open Group in the U.S. and other countries.
- Windows 7, Windows XP and Microsoft Office are registered trademarks of Microsoft Corporation in the U.S. and other countries.
- Included screen images are used according to Microsoft Corporation guidelines.
- Other company and product names included in this document may be trademarks or registered trademarks of their respective owners.